# **Instant Wall** *Posts*

## Post Types

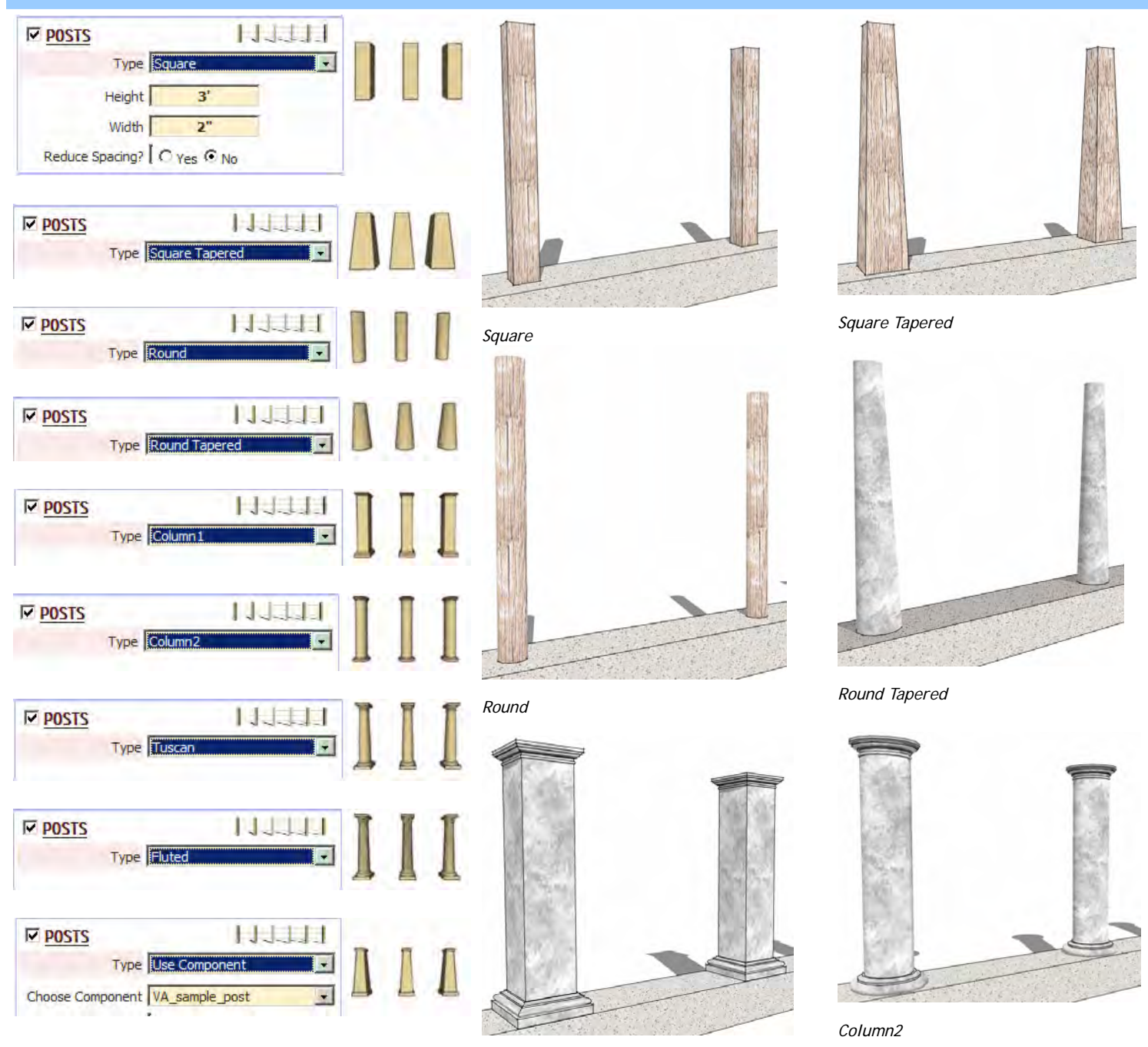

*Column1* 

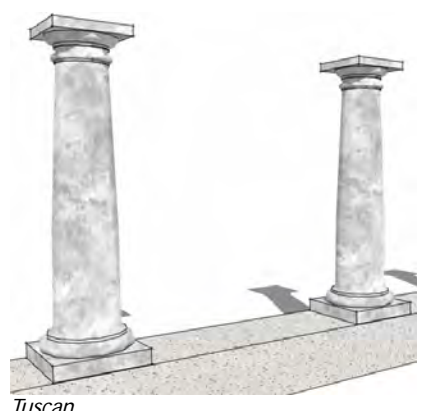

*Tuscan* 

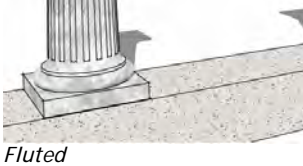

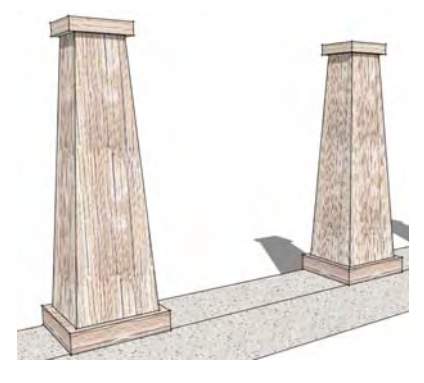

*Use Component VA\_Sample\_post* 

## "Use Component" for post Example 1

*1. First you must create or import a component to use for the pilaster. Here I inserted a light from the components window.* 

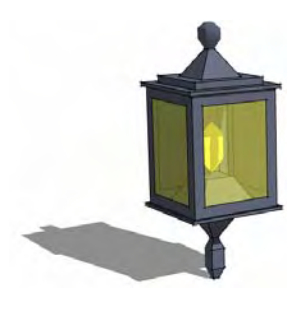

*3. In the InstantWall menu, used I chose the preset style"Wall Stepped 3".* 

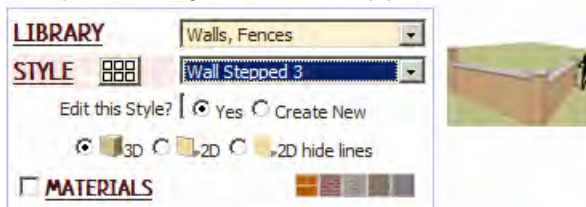

*Under the "Parameters" drop down menu I checked "POSTS", "Use Component" and selected the light component.* 

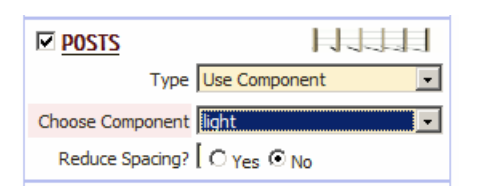

*2. I created a terrain and road using the sandbox tool. Then I created a group containing some connected lines.*

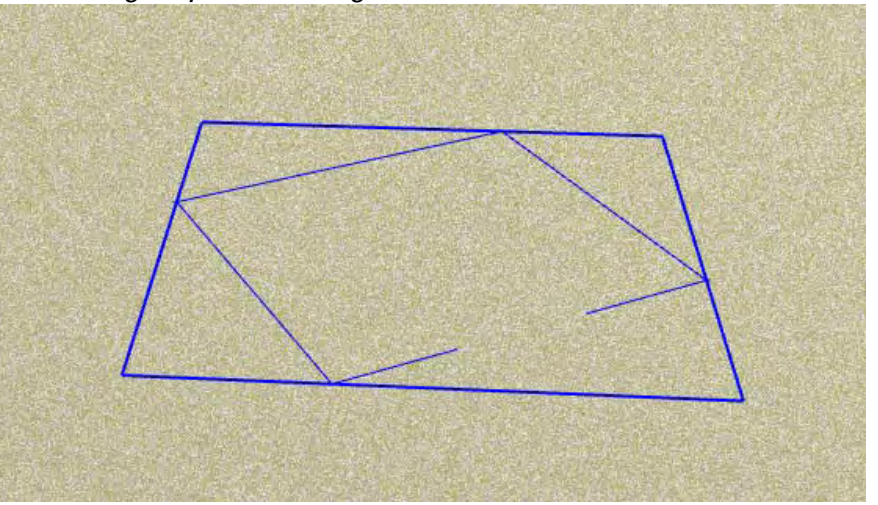

*4. Clicked "Make Wall" to create the geometry. The script located and oriented a light on the top of each pilaster.*

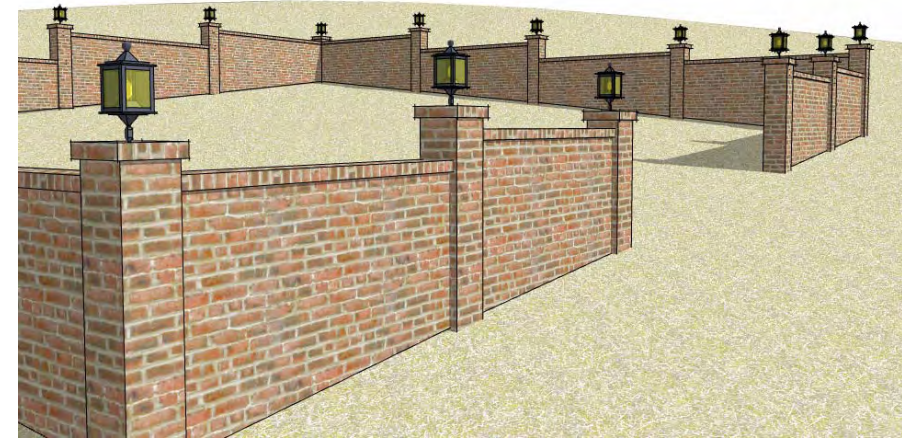

### "Use Component" for post Example 2

*1. For this example I used a custom post component.*

*2. I made a raised platform and created a group enclosing the outer edges.*

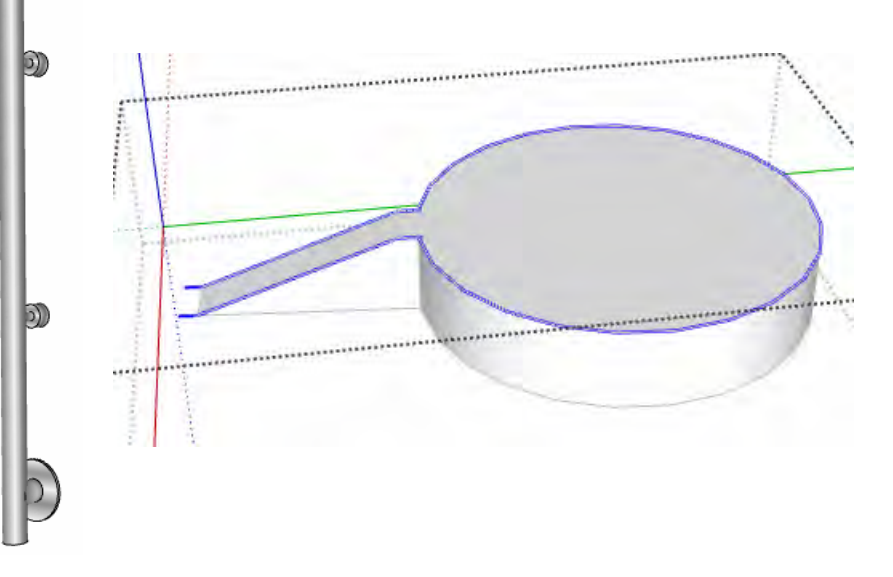

*3. In the "InstantWall" menu, I made the following settings to a new style.* 

*4. Here's the output geometry with materials added.* 

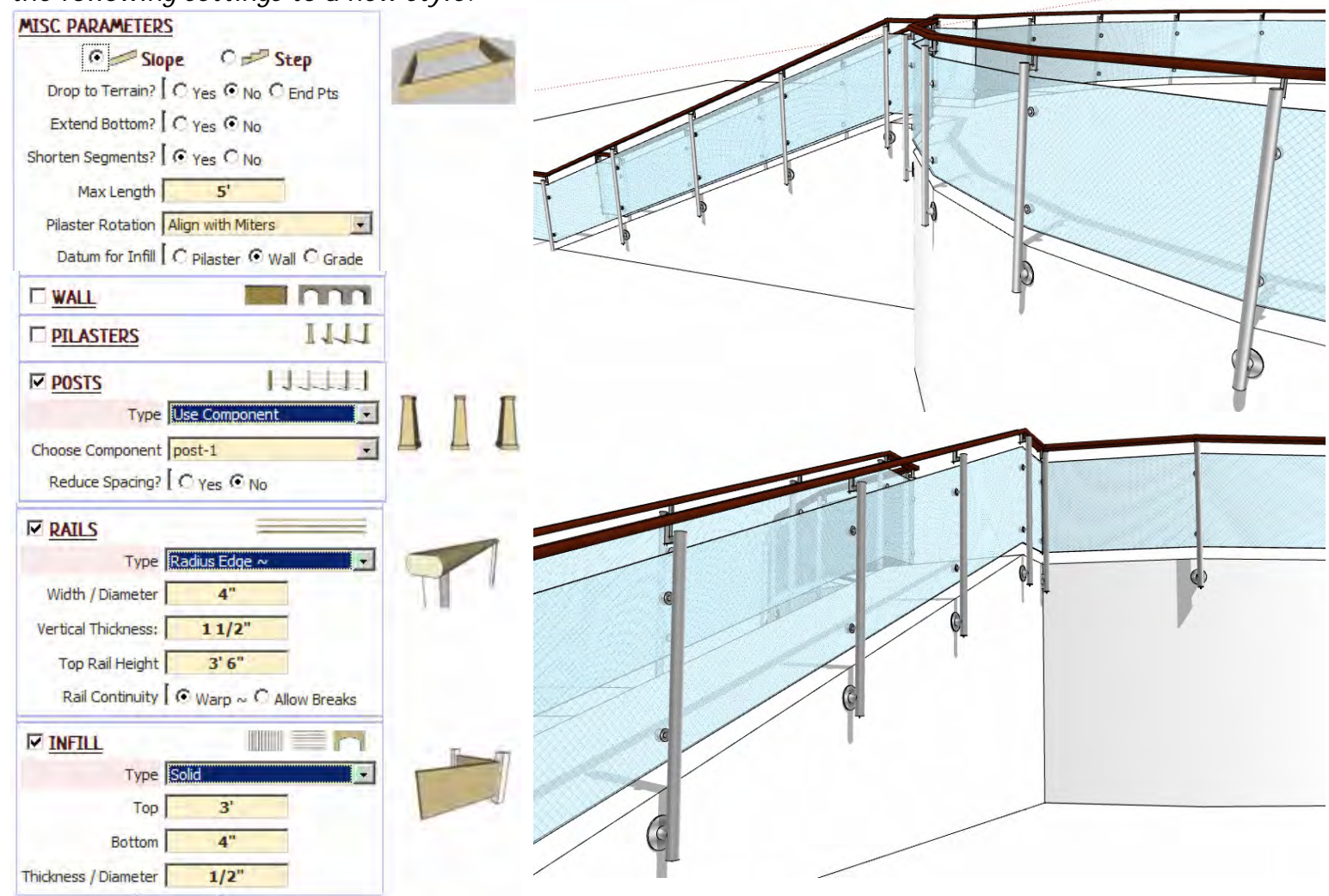

#### Post Parameters

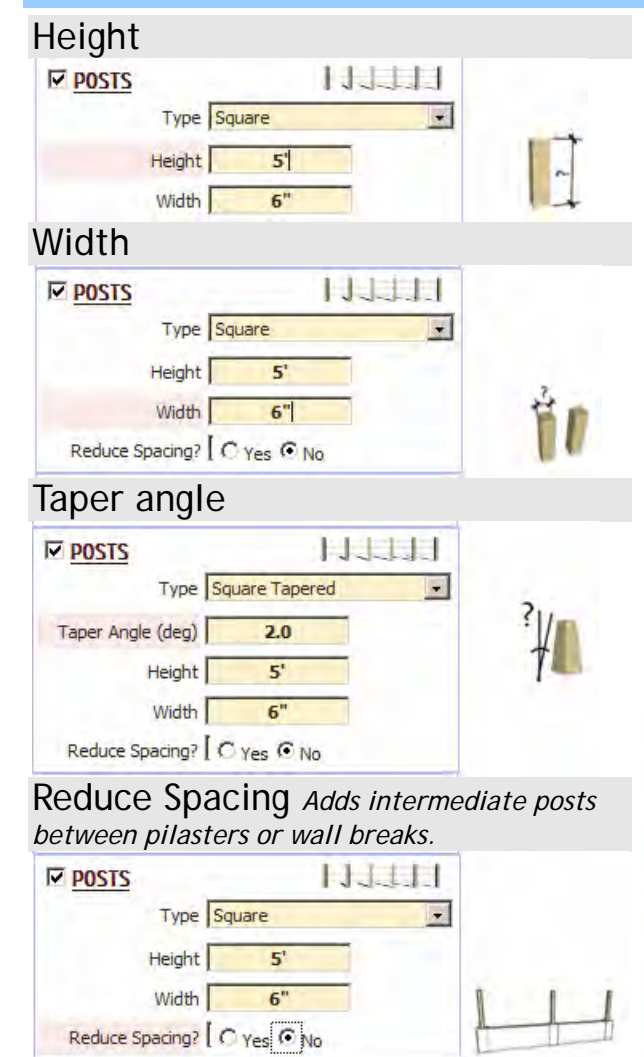

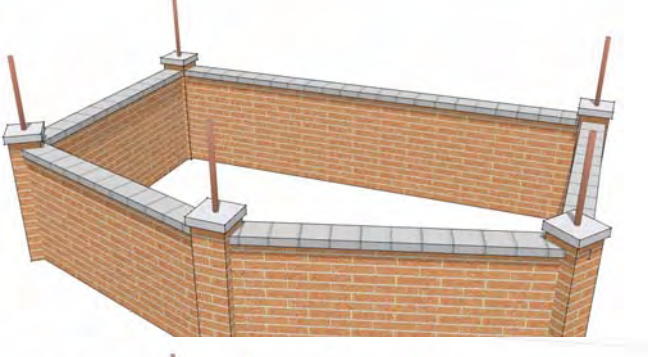

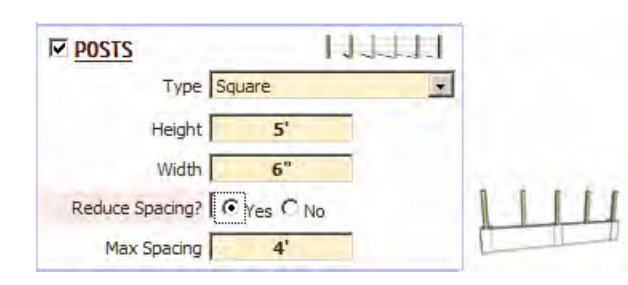

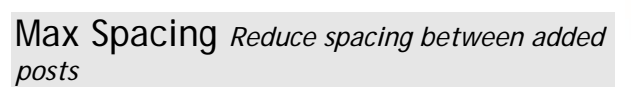

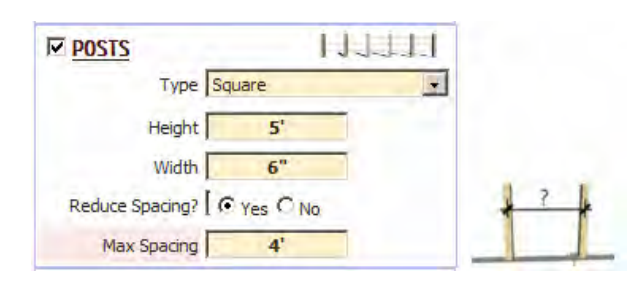

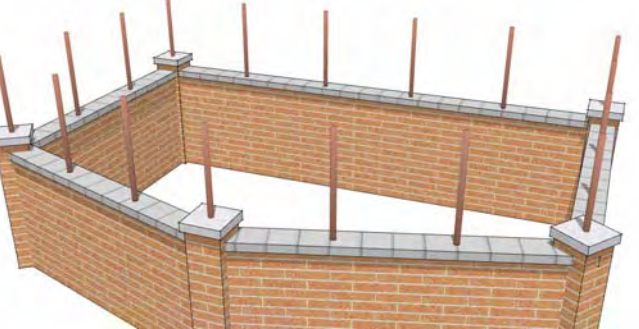

Rotation *The post rotation will match 'Pilaster Rotation' setting under 'MISC PARAMETERS' (Exception: When 'Reduce spacing' is selected, all post will align with wall)*

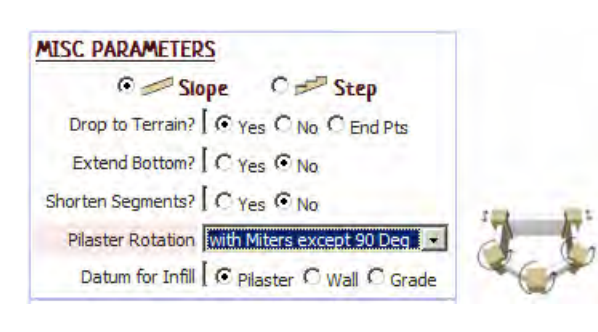

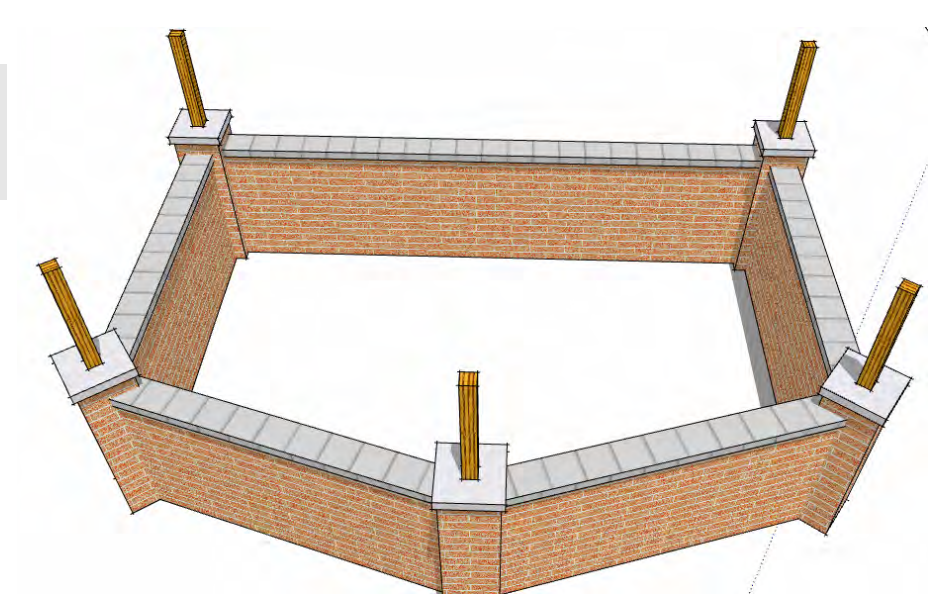